# **Managing Users & User Roles**

User Roles: Start on Page 2 Users: Start on Page 18

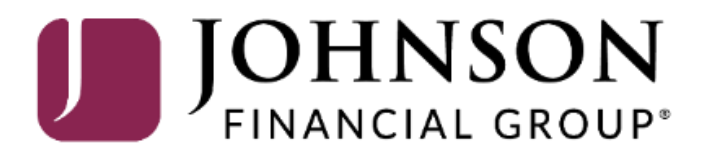

### **Click on USE 2020**<br> **Click on USE 2020**<br> **Click on USE 2020**  $\widehat{h}$  Home **Transfer Money** Education & Guidance Message Center **Enroll in Bill Pay** Smart advice and inspirational ideas to help your business. **LEARN MORE** Credit Card Access ⇄ Transactions Need Help? 開 Cash Management Home ඌි Visit our Resource Library > Transfers & Payments  $\circ$  $\circledcirc$ **ACCOUNTS** Locations & ATMs Services BUSINESS NON-REVOLVING ... 00.. BUSINESS REAL ESTATE LO... 0002... **Current Balance** \$0.00 **Current Balance** \$0.00 A Statements ᢙ Help  $\checkmark$ COMMERCIAL TERM LOAN 000200 COMMERCIAL TERM LOAN 000202 इङ्के Settings Current Balance \$9.99 **Current Balance** \$0.00 **Account Preferences** ÷ **Security Preferences** BUSINESS GROWTH SOL \*\* 2301 COMMERCIAL CHECKING \*\* 2630 Available Balance \$2.09 Available Balance \$12.55 \$2.09 \$12.55 **Alert Preferences Current Balance Current Balance** users, etc. **Bill Pay Funding Accounts** BUSINESS SAVINGS \*\* 0085 Available Balance \$0.86 Update Contact Info **Current Balance** \$0.86 User Roles **Settings** Menu. **Company Policy ASSET SUMMARY**  $\curvearrowright$ **Users COMMERCIAL CHECKING** \*\*\*\*2630 Accessibility 80.97%

Instead of creating user entitlements individually for each user, **Company Administrators** will create **User Roles** to easily assign entitlements for users based on their roles. For example, you could create a User Role for Accounts Payables users, Accounts Receivables users, View Only

To create and manage User Roles, click on **User Roles** under the

Available Balance

\$12.55

Good Afternoon, Kyle Kasbohm

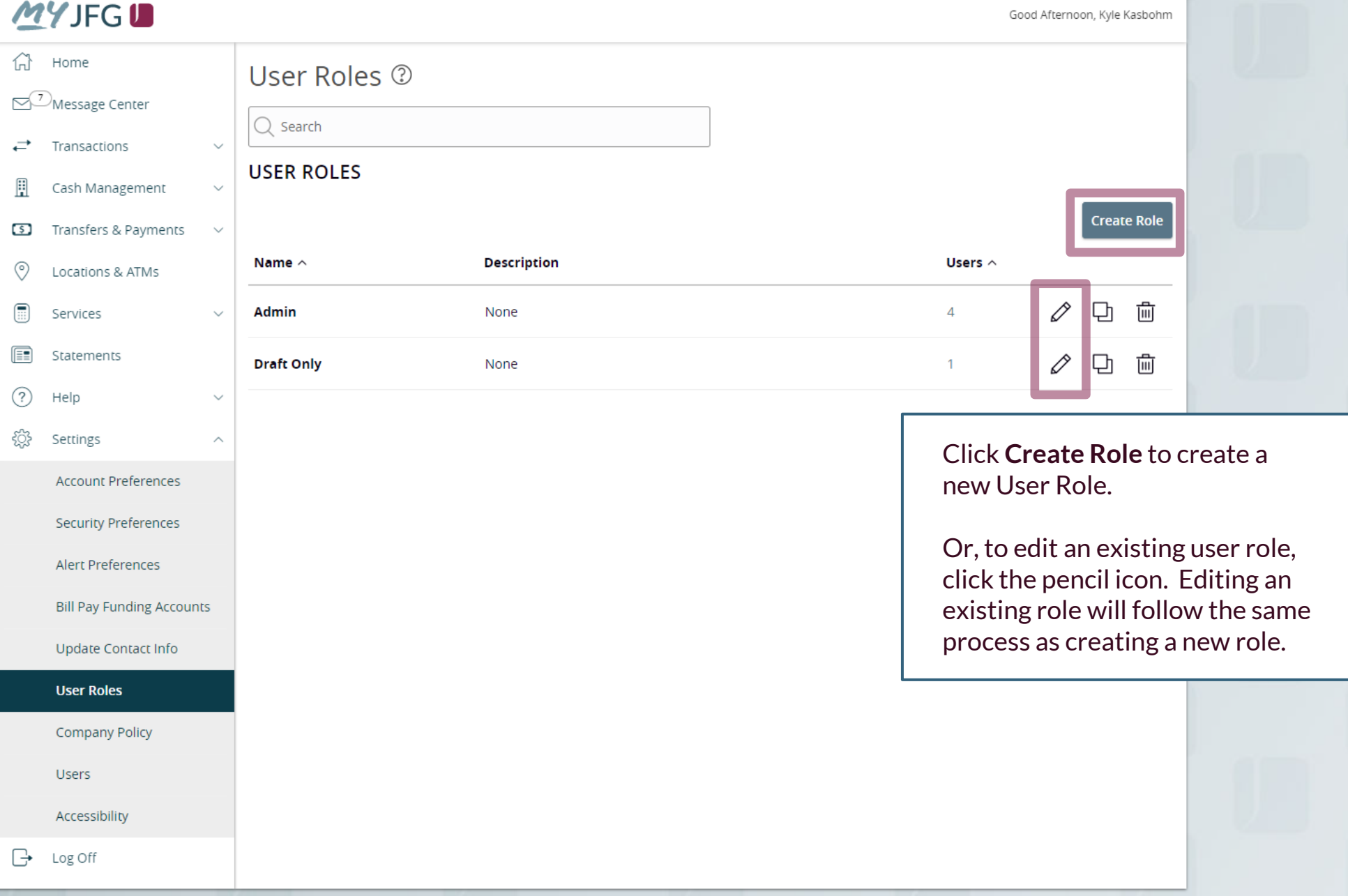

## New Hiser Role

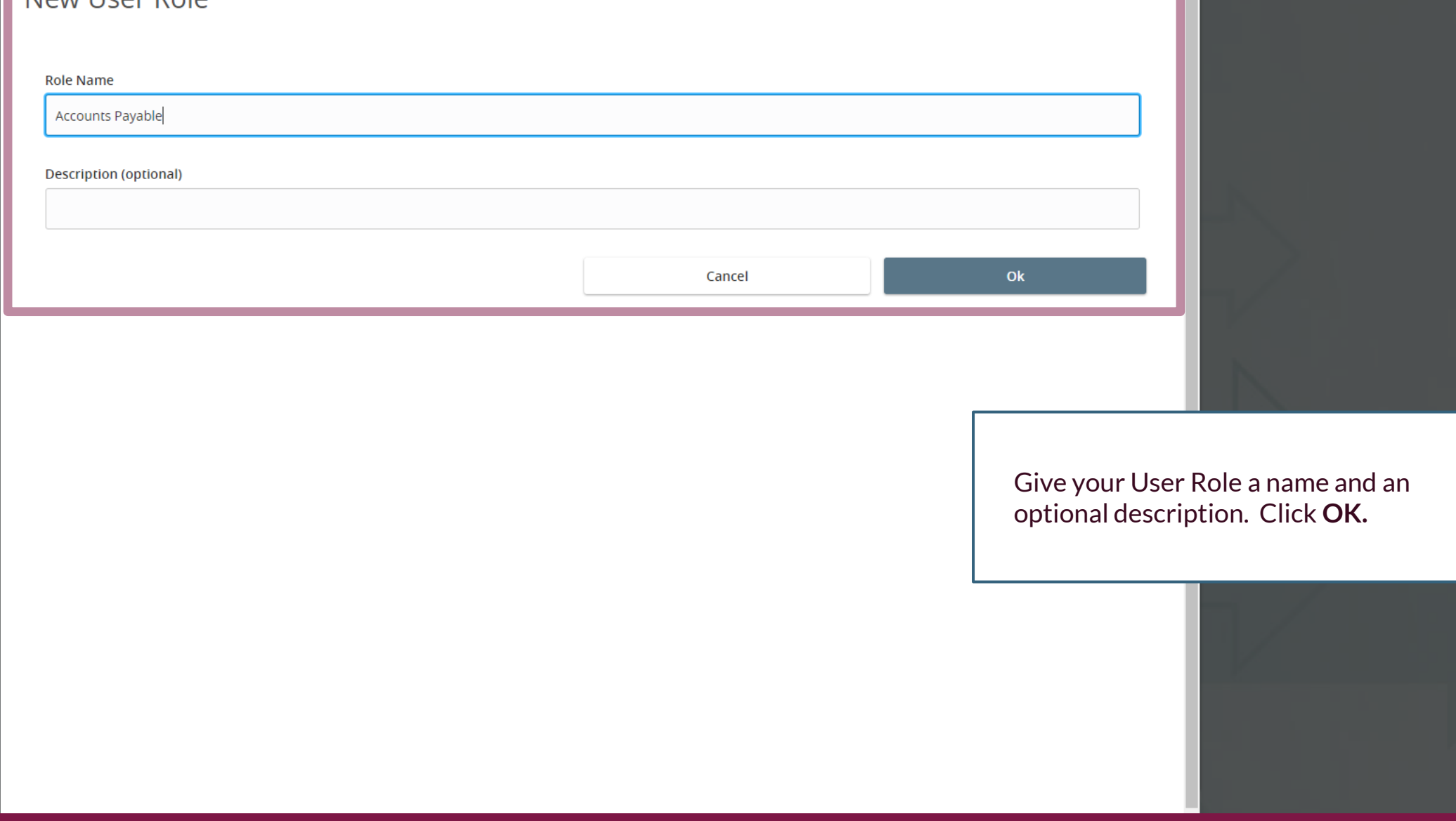

 $\times$ 

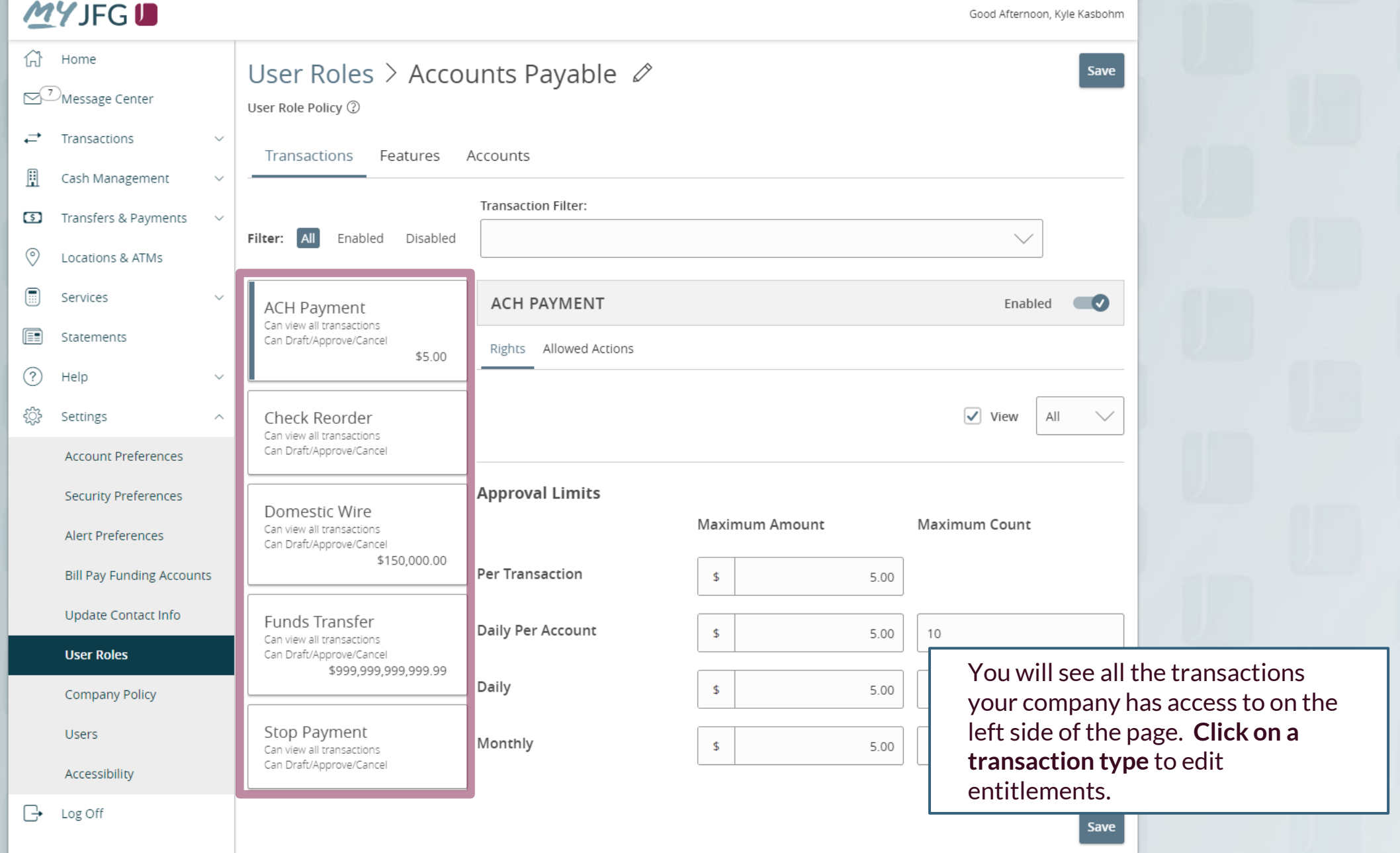

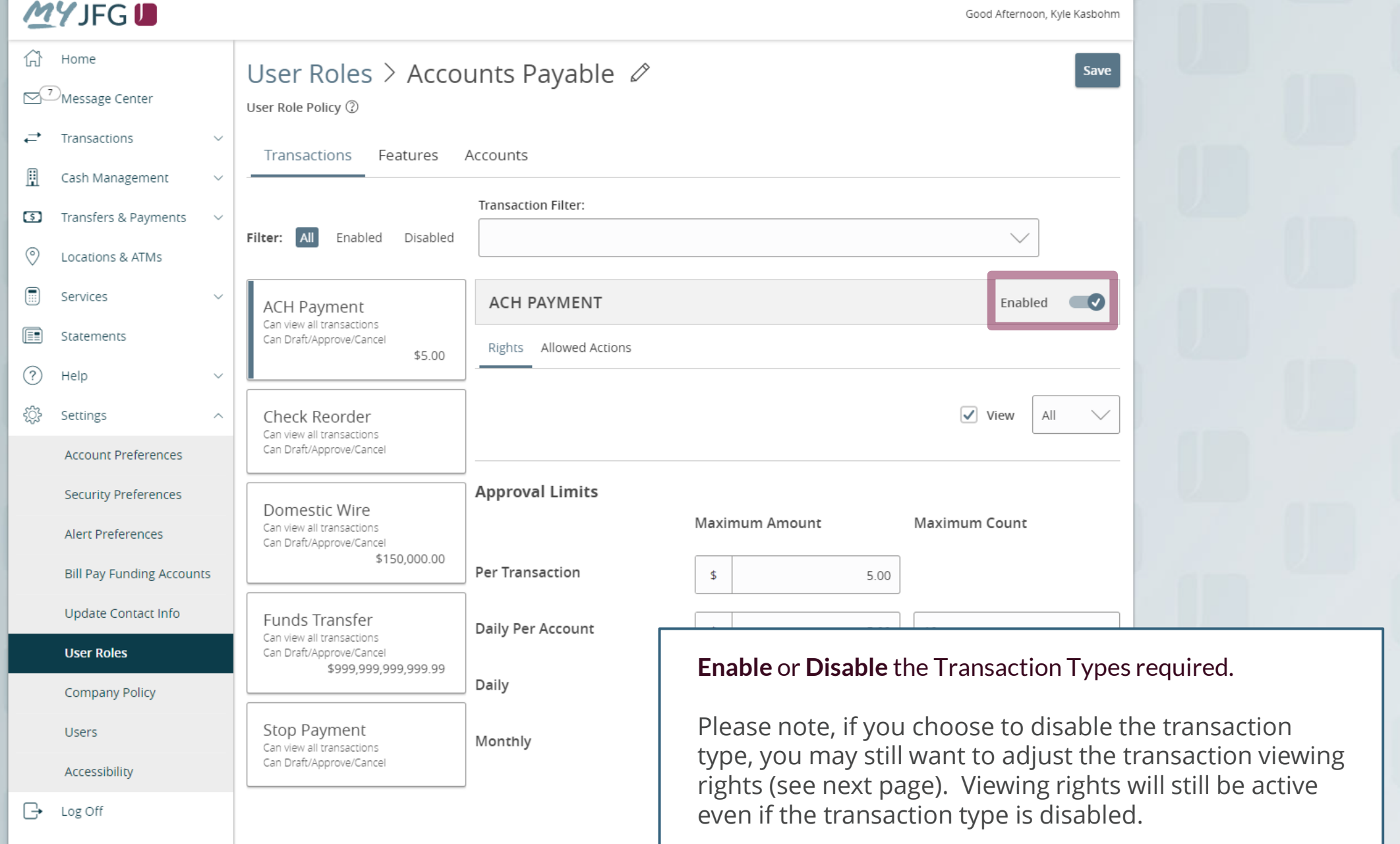

Good Afternoon, Kyle Kasbohm

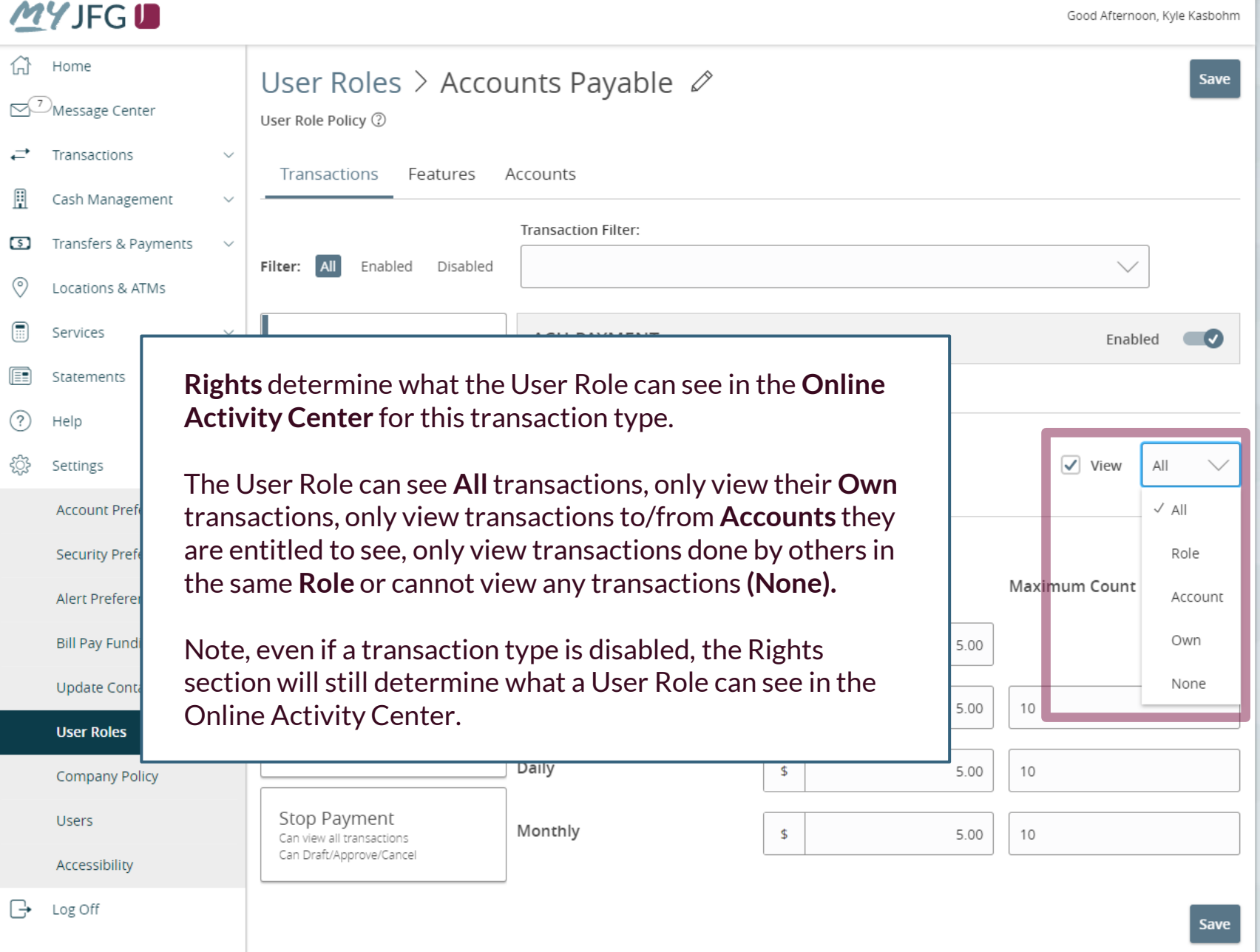

क़ Home

**Approval Limits allow you to** the Approval Limits for this transaction type.

The left column options are approval limits by dollar amount The right column options are approval limits by number of transactions. If the dollar an you enter are higher than the company's allowed limits, yo be given an error notice. You need to adjust the user role approval limits to be no highe the company's allowed limits.

Update Contact Info

**User Roles** 

Accessibility

**Users** 

Log Off

 $\quad \quad \ \ \, \mathord{\mapsto}$ 

Company Policy

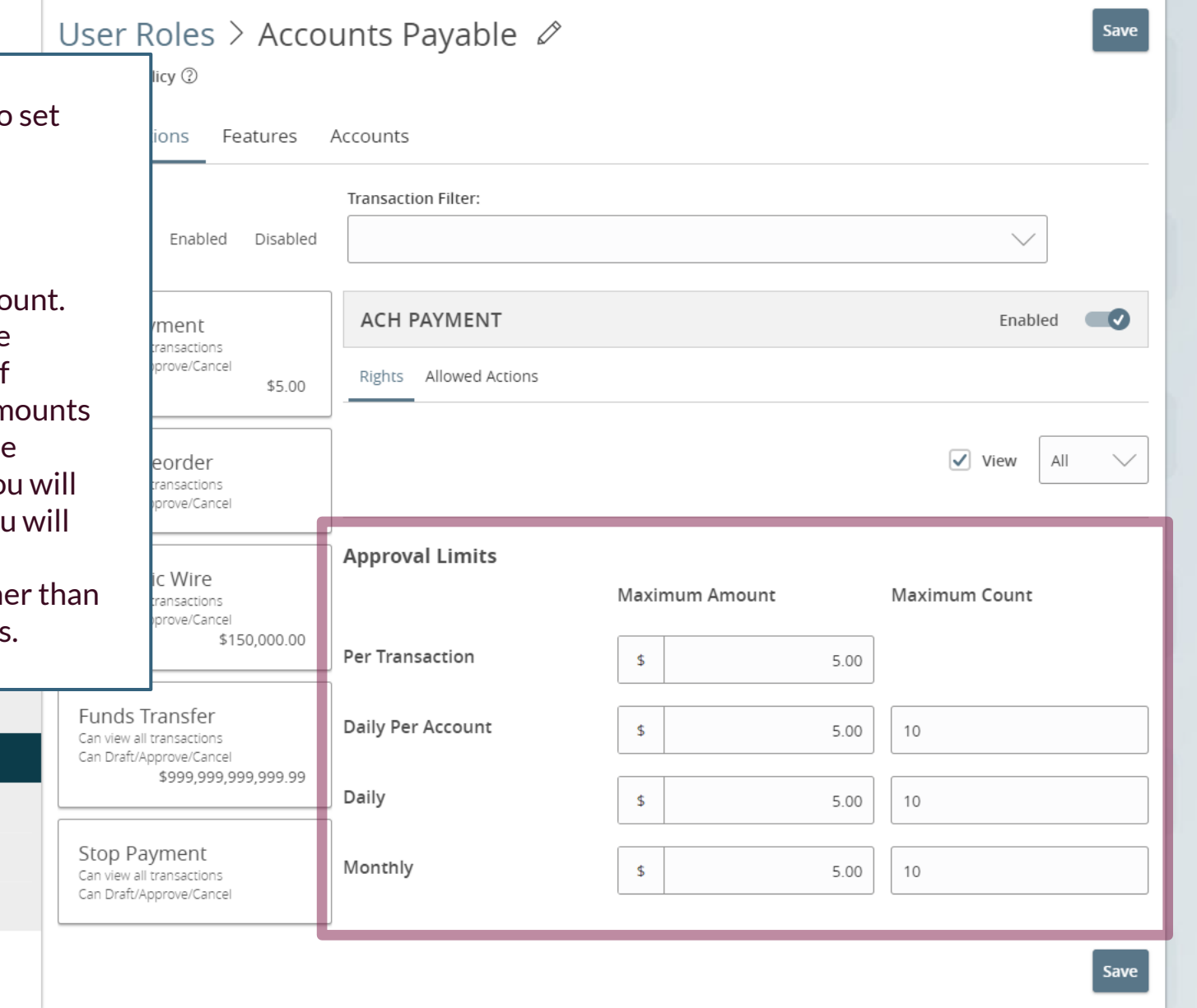

### Set Advanced Entitlements Principlements of the Coord Set Advanced Entitlements of the Coordinate Set Advanced Entitlements of the Coordinate Set Advanced Entitlements of the Coordinate Set Advanced Entitlements of the Coo क़ Home Save OMessage Center User Role Policy 2  $\overrightarrow{C}$ Transactions  $\sim$ Features Transactions Accounts H Cash Management **Transaction Filter:** You can set advanced entitlements Transfers & Payments  $\circ$ Filter: All or permissions for each transaction Enabled Disabled  $\circledcirc$ Locations & ATMs type.  $\textcircled{\tiny{H}}$ Services **ACH PAYMENT ACH Payment** Click **Allowed Actions** Can view all transactions (E) Statements Can Draft/Approve/Cancel Rights Allowed Actions \$5.00  $(?)$ Help  $\sim$  $\sqrt{\phantom{a}}$  View €₿  $All$ Settings Check Reorder  $\widehat{\phantom{a}}$ Can view all transactions Can Draft/Approve/Cancel **Account Preferences Approval Limits Security Preferences** Domestic Wire Maximum Count **Maximum Amount** Can view all transactions Alert Preferences Can Draft/Approve/Cancel \$150,000.00 Per Transaction **Bill Pay Funding Accounts**  $\mathfrak{S}$ 5.00 Update Contact Info Funds Transfer Daily Per Account  $$$ 5.00 10 Can view all transactions **User Roles** Can Draft/Approve/Cancel \$999,999,999,999.99 Daily  $\frac{1}{2}$ 5.00 10 Company Policy Stop Payment **Users** Monthly  $\mathfrak{D}$ 10 5.00 Can view all transactions Can Draft/Approve/Cancel Accessibility  $\quad \quad \ \ \, \mathord{\mapsto}$ Log Off Save

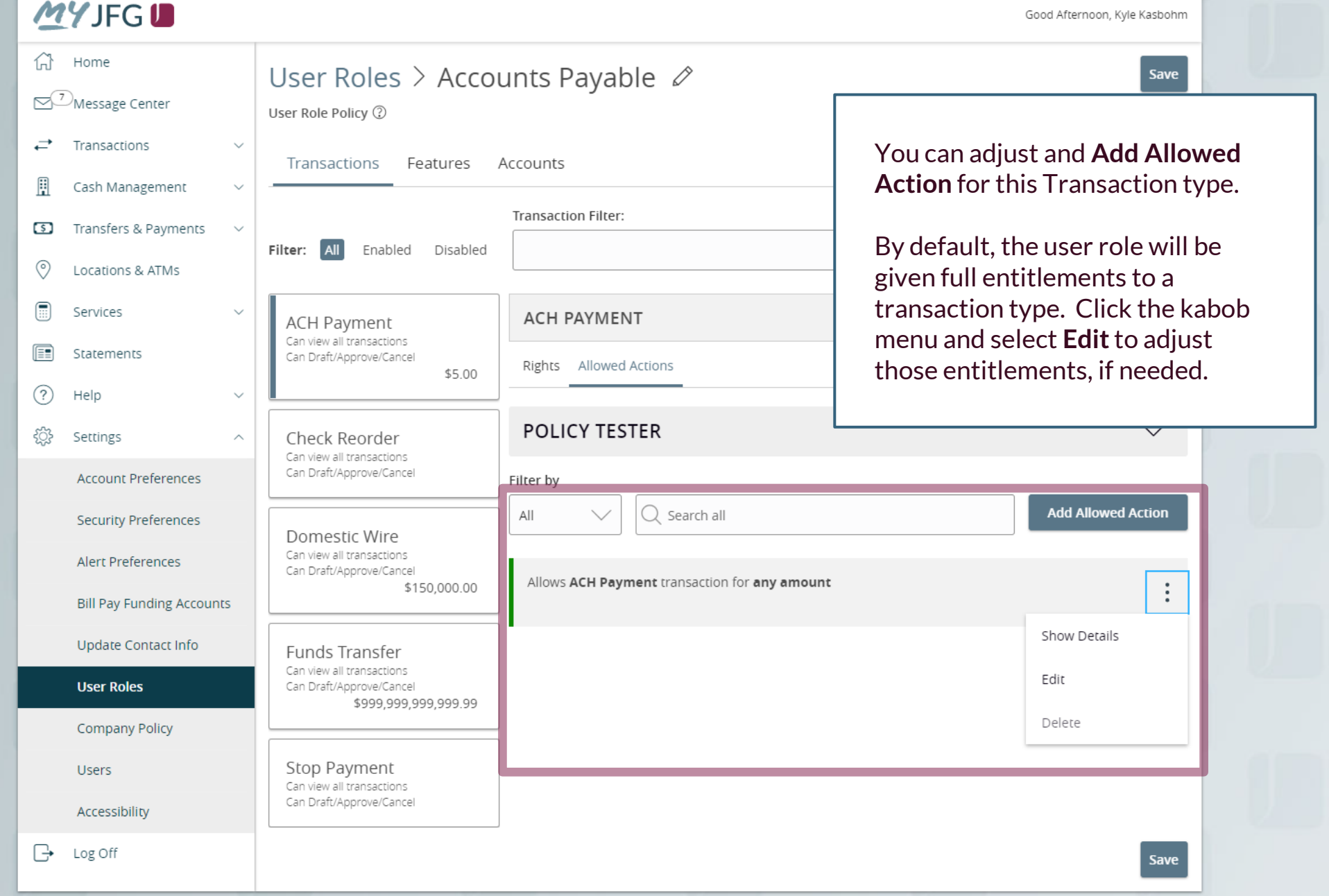

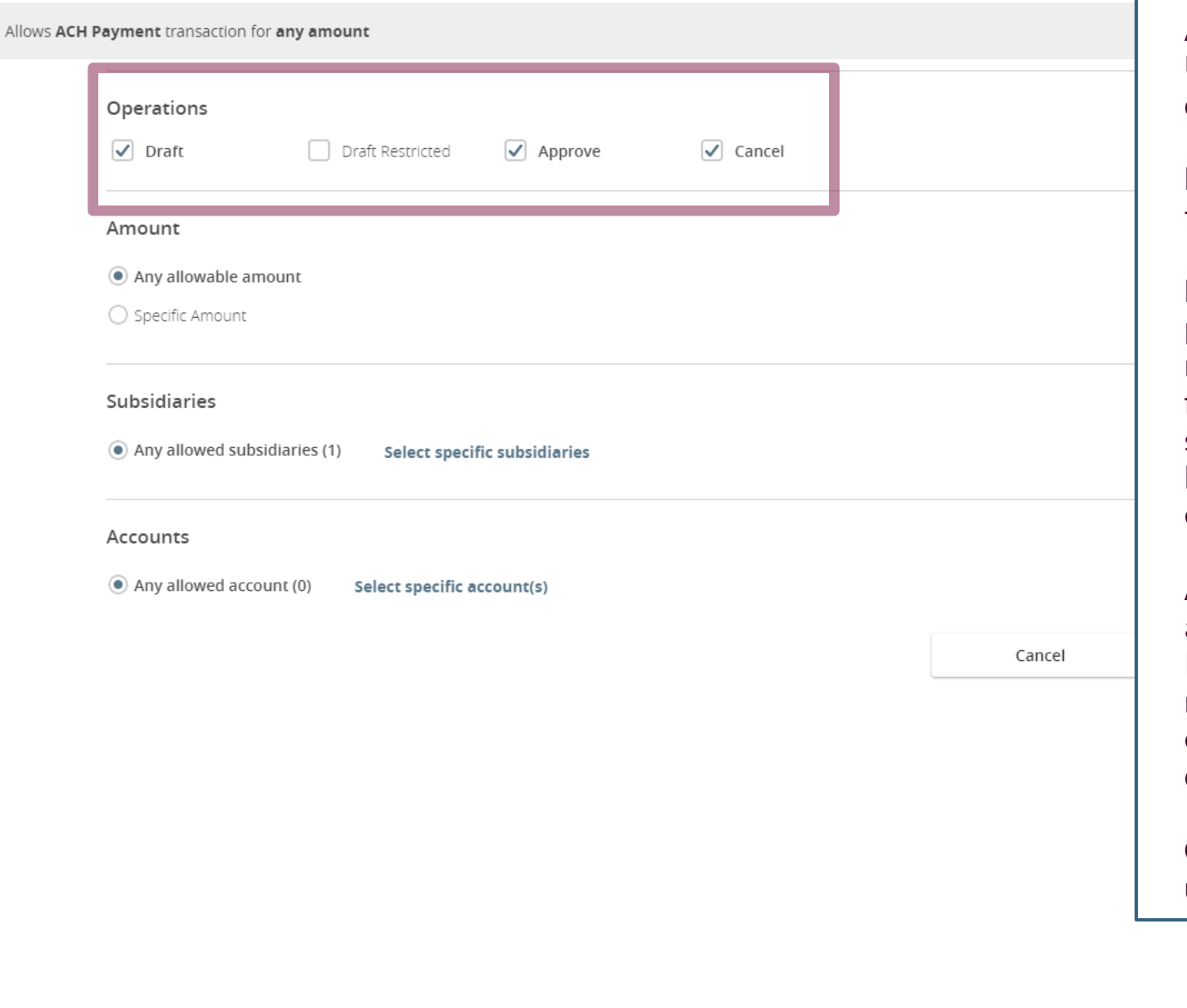

**COPERTIGE ALL EXECUTE AND REGIST AND REGIST AND REGIST AND REGIST AND REGIST AND REGIST AND REGIST AND REGIST AND REGIST AND REGIST AND REGIST AND REGIST AND REGIST AND REGIST AND REGIST AND REGIST AND REGIST AND REGIST A** Approve and Cancel transactions. Use the check boxes to enable or disable each option**.**

> **Draft**is the ability to initiate the transaction.

**Draft Restricted** is a special permission that only gives the user role access to initiate transactions from templates someone else has setup for them. You cannot have both **Draft** & **Draft Restricted** entitled.

**Approve** allows the user to approve the transaction type. Please note, if a transaction type requires Dual Control, a user cannot approve a transaction they drafted.

**Cancel** allows a user to cancel an unprocessed transaction.

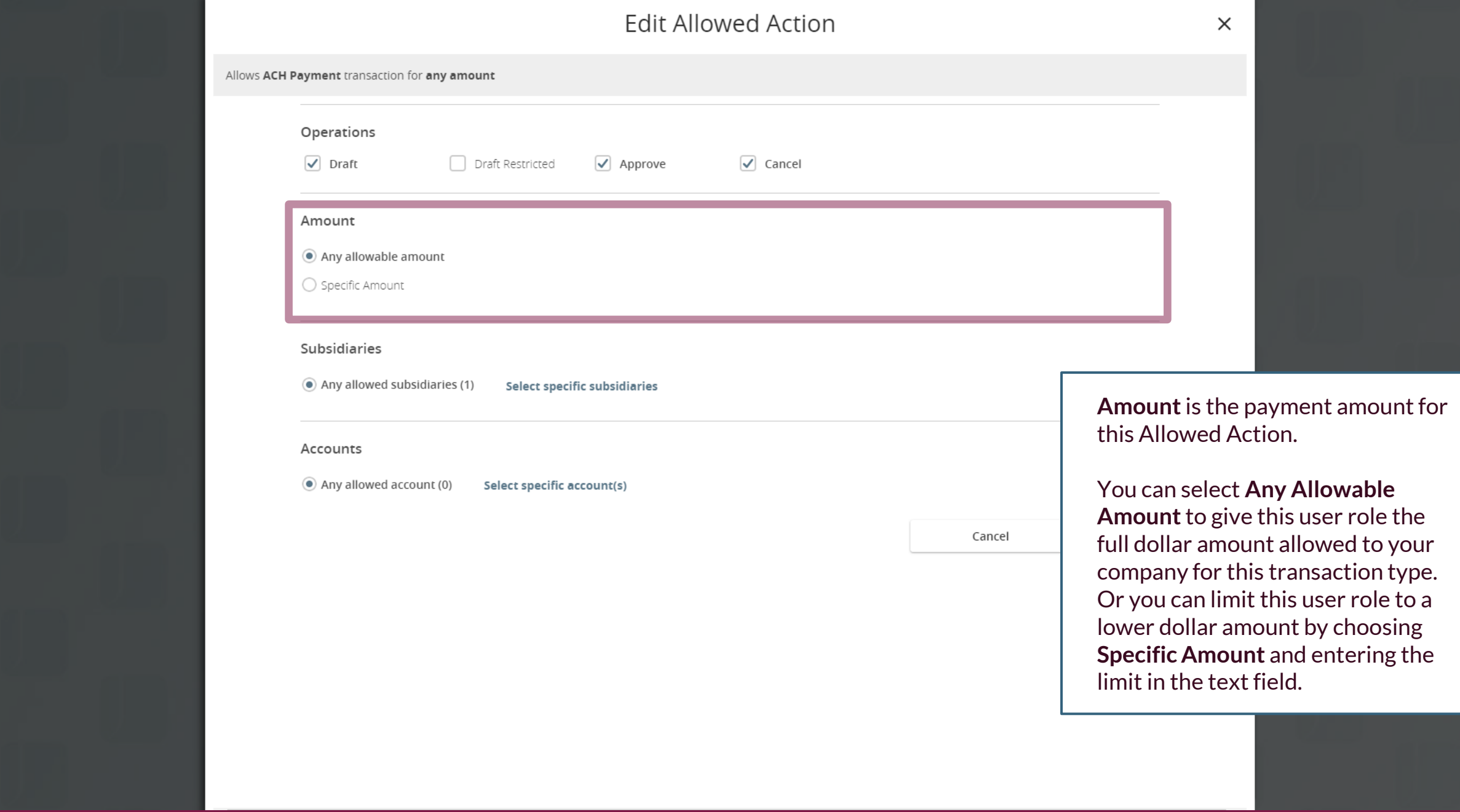

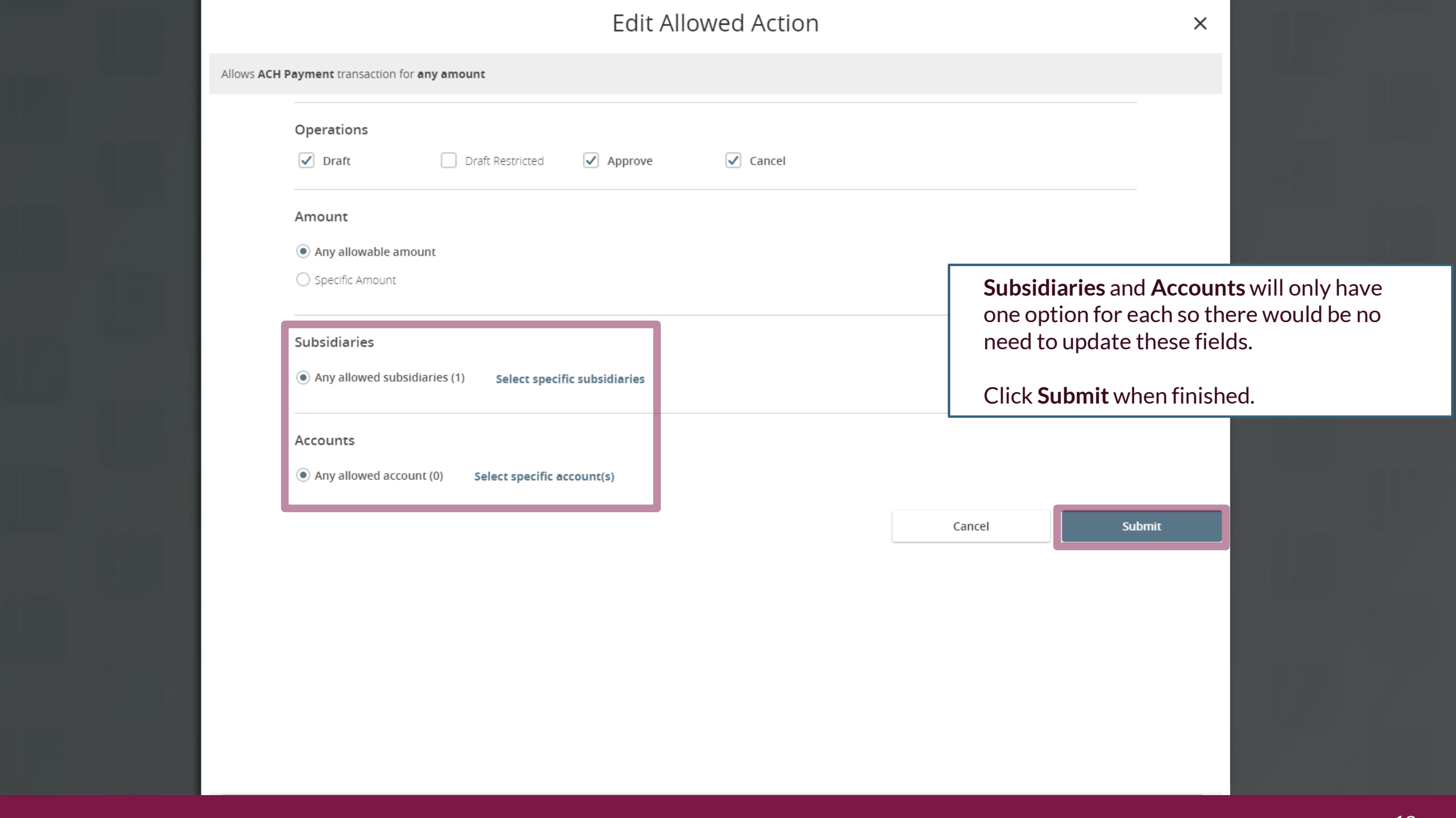

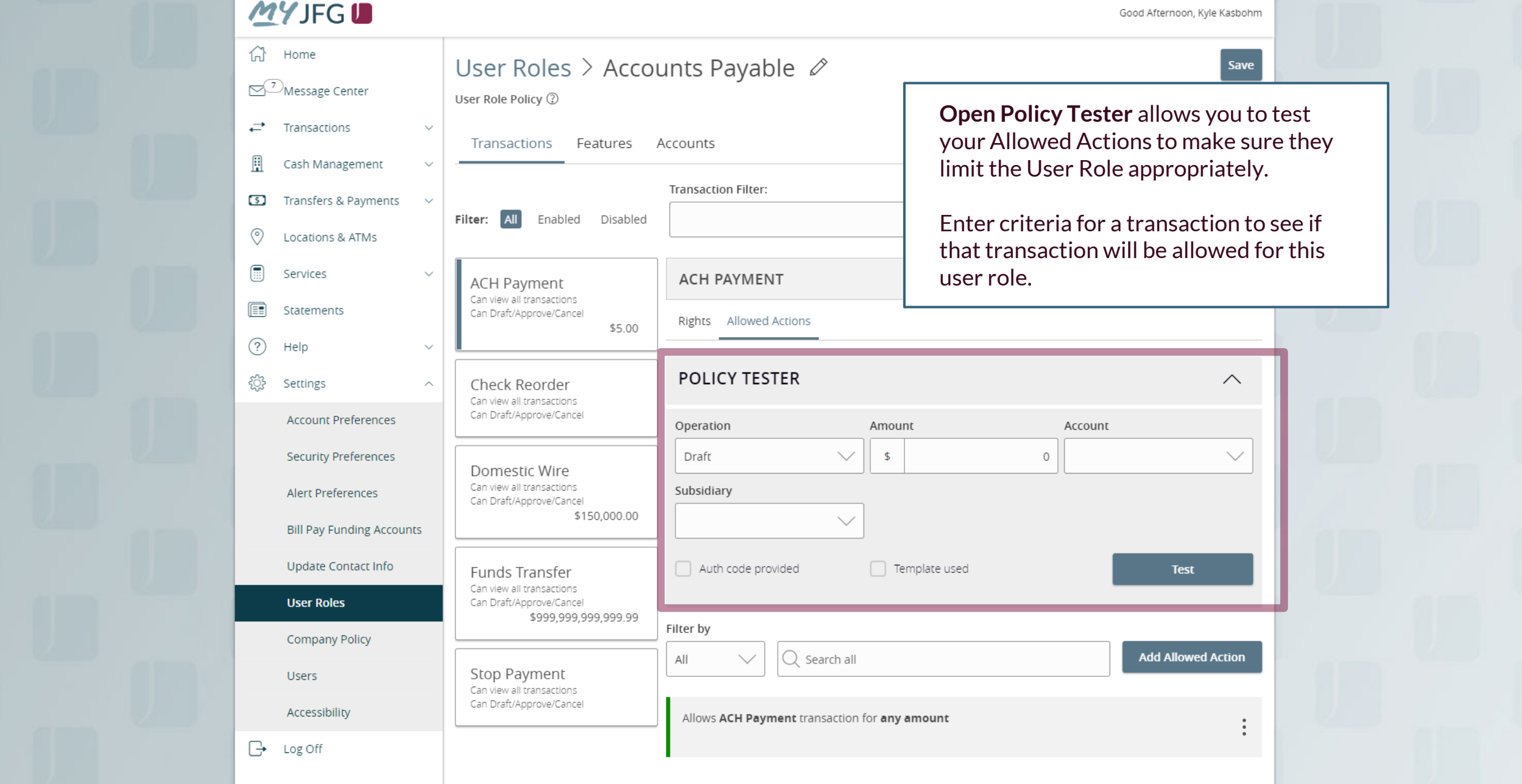

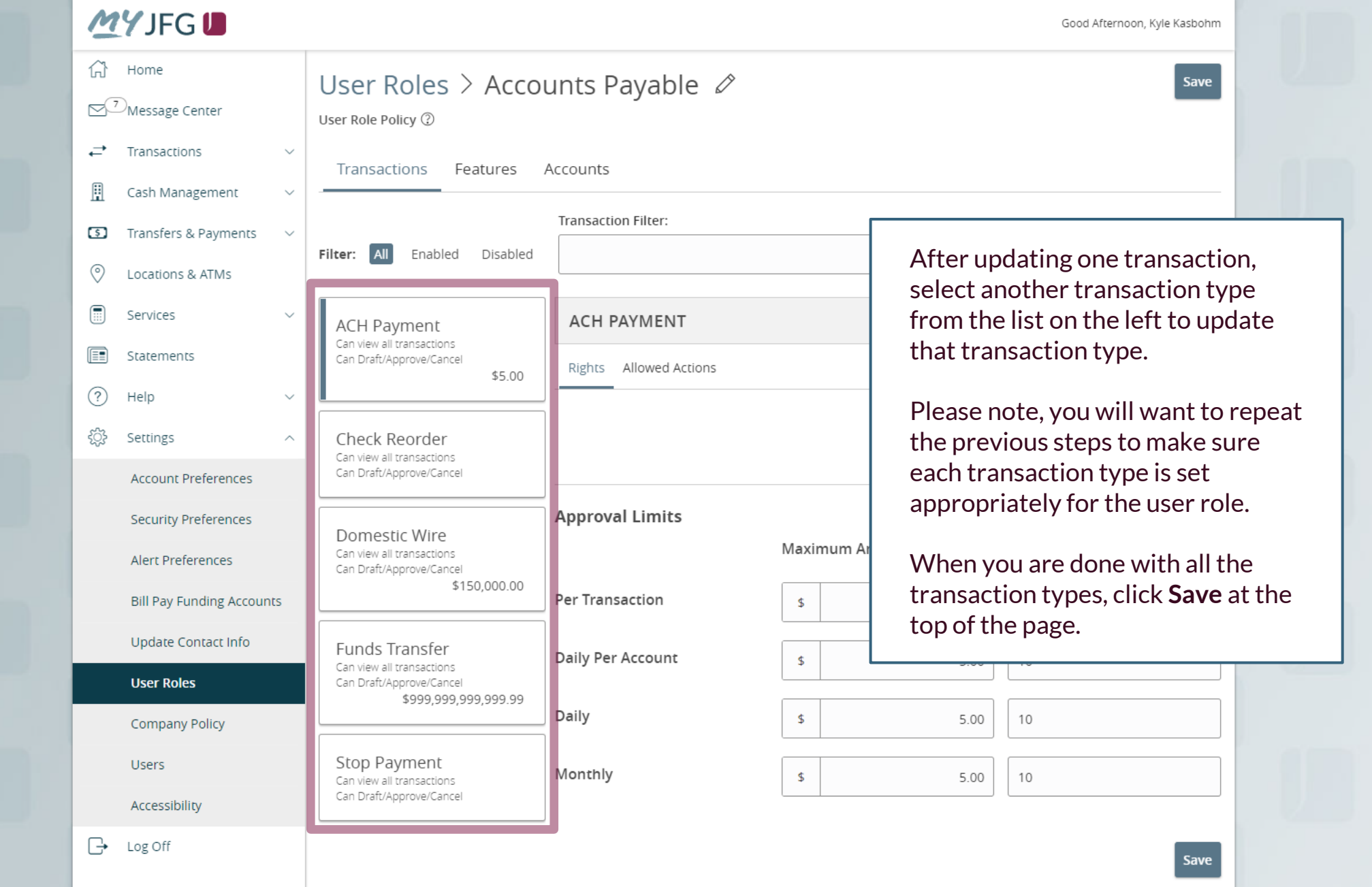

Good Afternoon, Kyle Kasbohm

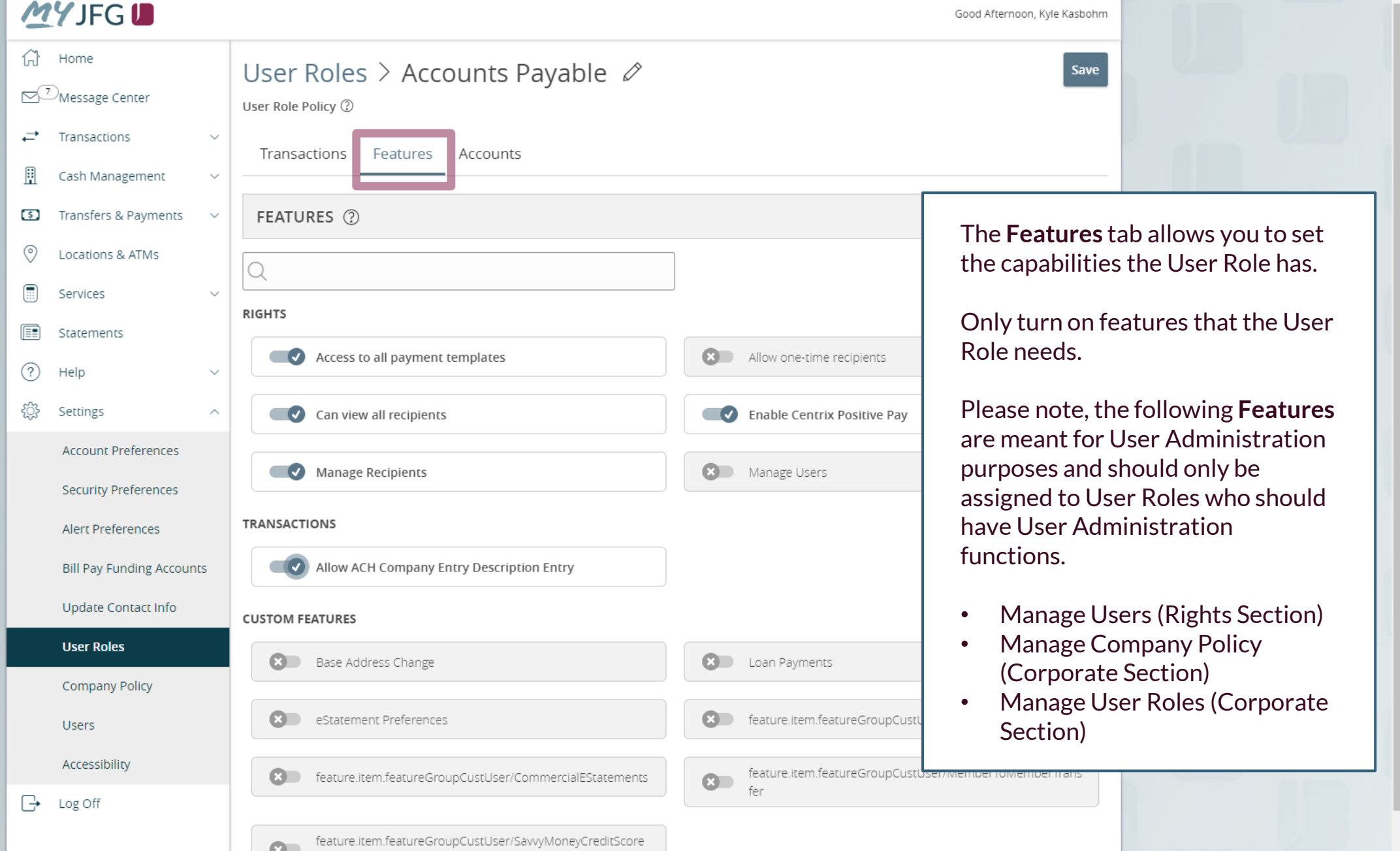

By clicking the **Accounts** tab, you can select which accounts the User Role can View, Deposit into, or Withdraw from. Deposit/Withdraw functionality refers to transactions within MyJFG only (internal transfers & ACH/Wire transactions). For example, if a user role should be able to submit an ACH Payment out of an account, they must be given Withdraw functionality for that account.

Withdraw entitlements refer only to online transactions; this does not give a user authority to sign checks or make in-person withdrawals.

A padlock indicates that transaction type is restricted from that account.

**Accessibility** 

Log Off

 $\overline{\mathbb{P}}$ 

Click **Save** when finished.

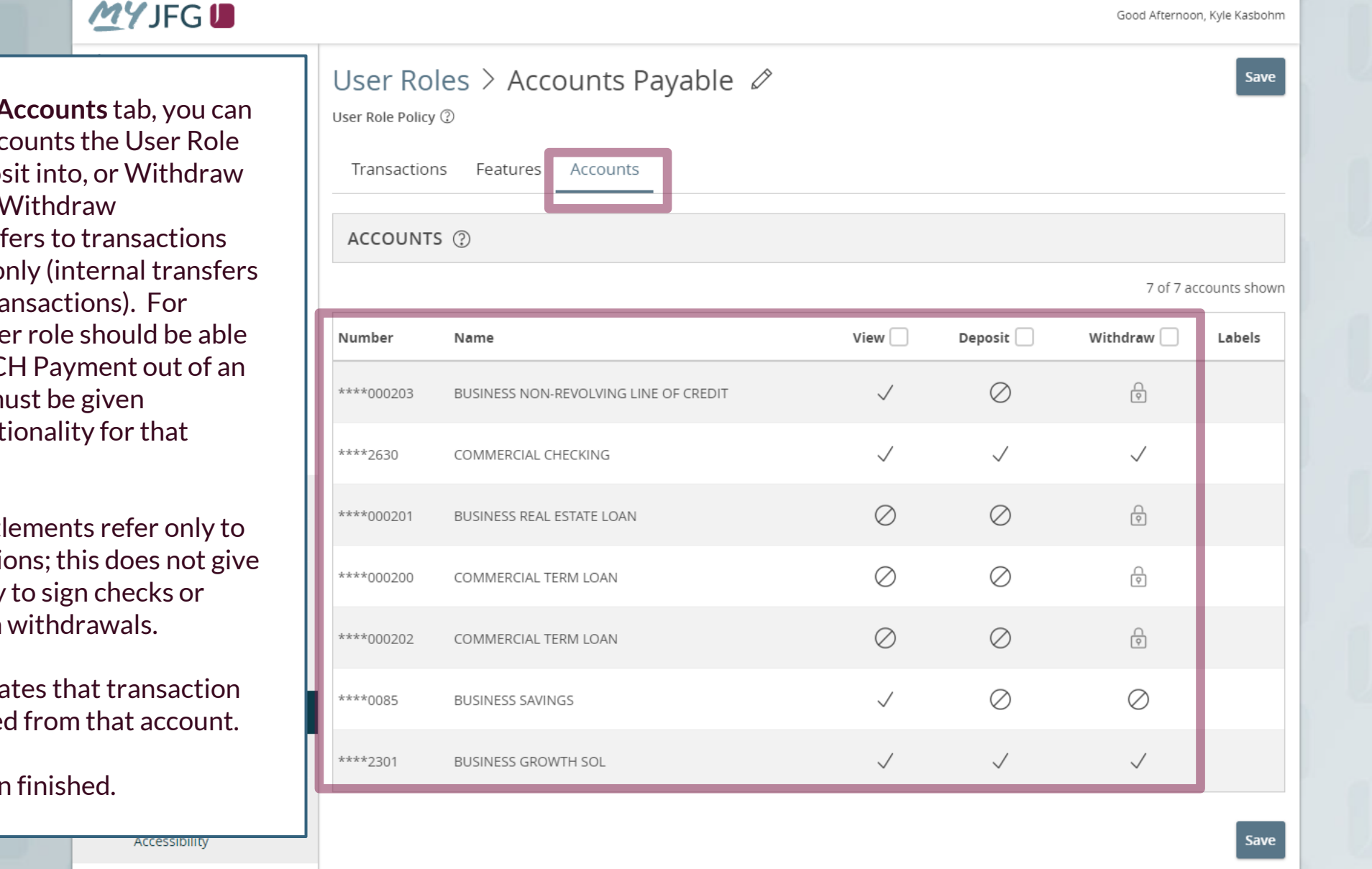

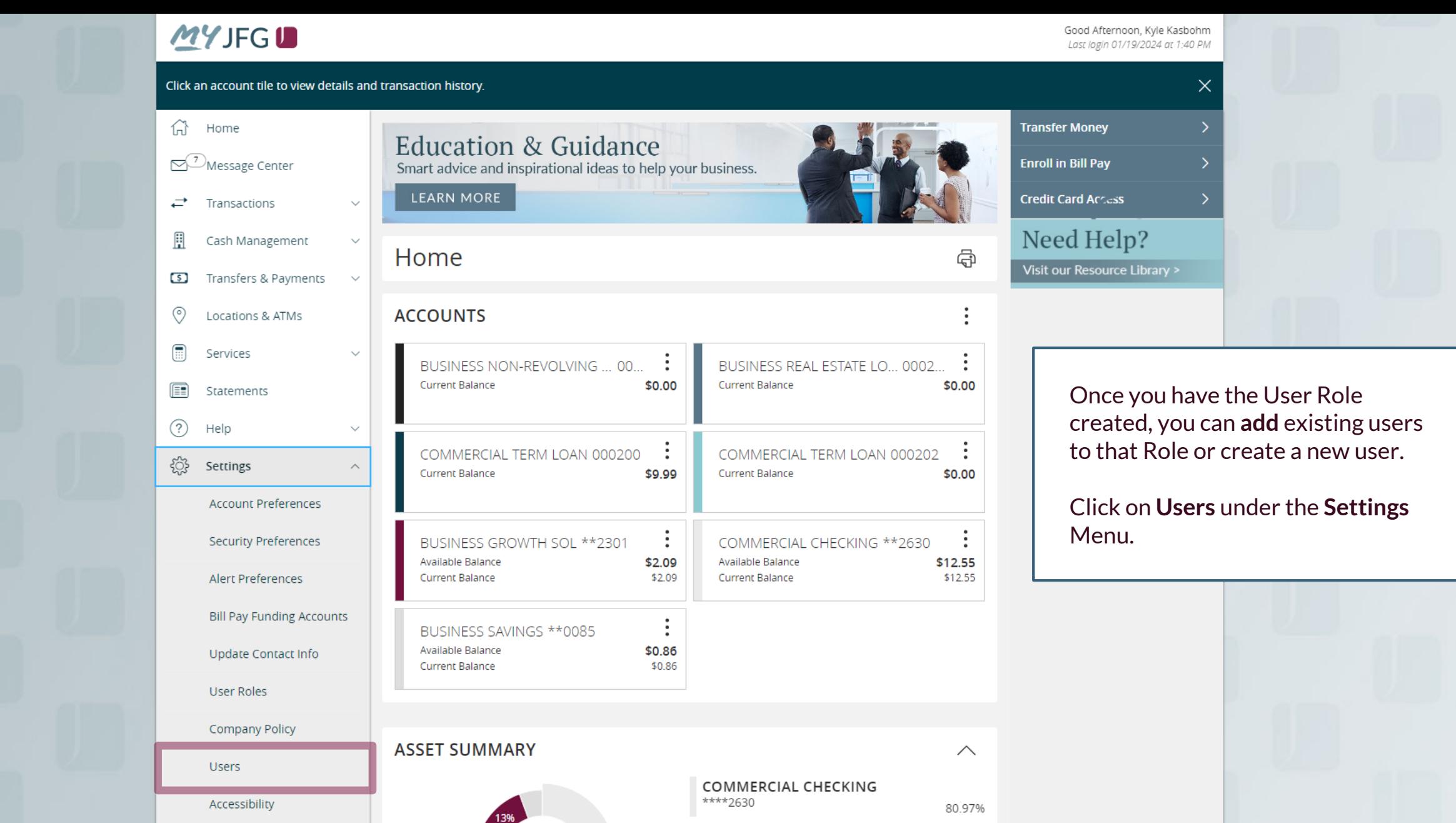

 $$12.55$ 

For additional assistance, please call 888.769.3796 (option 1, then option 2) or email myjfgbusiness@johnsonfinancialgroup.com.

Available Balance

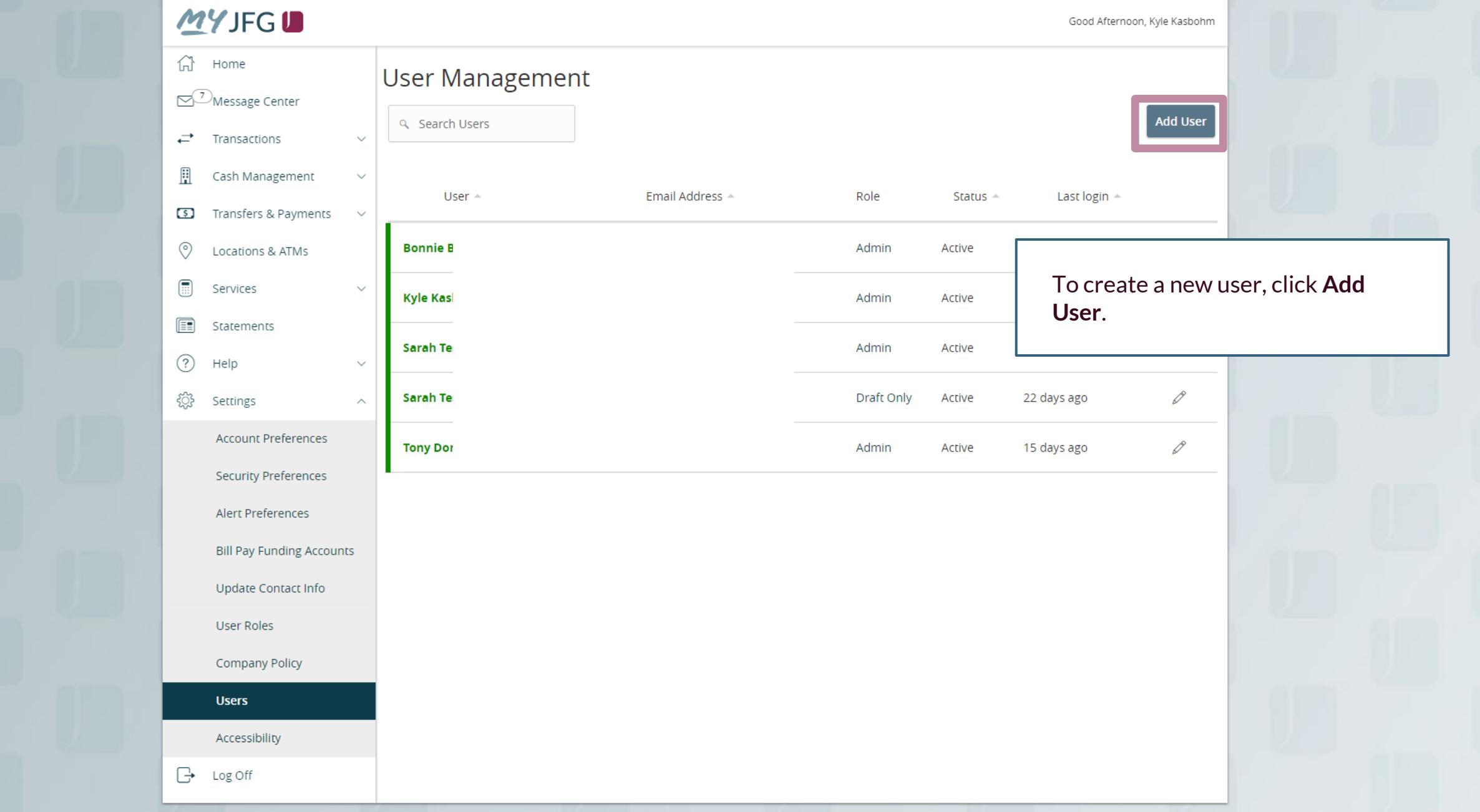

## **WYIFGI**

Fill in the information of your new user.

In the top section, enter the personal information (name, email, and direct phone number) of your new user.

In the bottom section, enter the Login Details of the new user. For **User ID**, if you are creating a user who will also use Positive Pay and/or DepositPartner, please do your best to keep the User ID consistent across all three platforms. **Password**  requirements will show on the screen when you are in the Password text field. Select the proper **User Role** from the dropdown menu. Click **Save New User Details** when finished.

The system will not send an automatic email to the new user. It is the responsibility of the administrator to provide the new user with their User ID and logon instructions.

## **New User Details**

### **PERSONAL DETAILS**

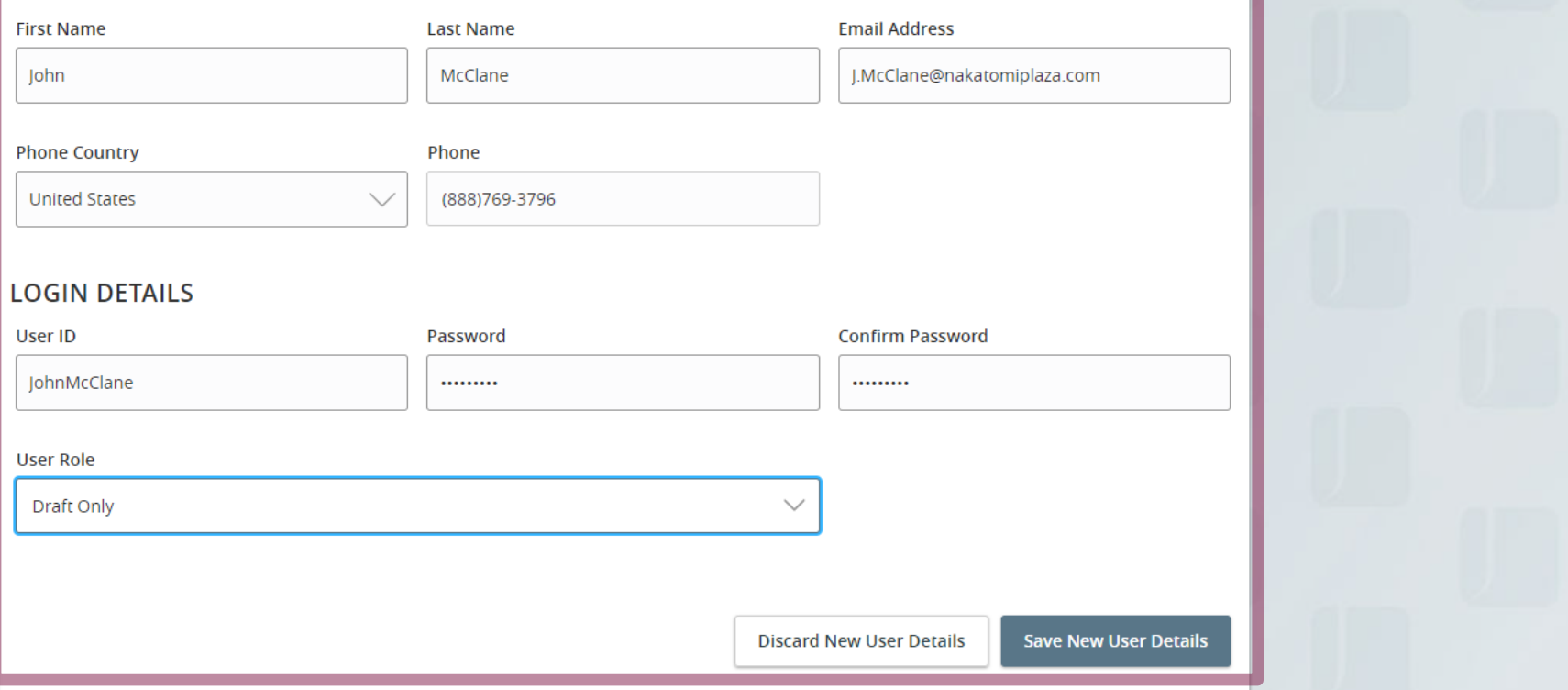

Please note, if you are creating a user who will also use DepositPartner and/or Positive Pay, that user will need to have user profiles in those systems as well. When you have the user built in MyJFG as well as DepositPartner and/or Positive Pay, please email [myjfgbusiness@johnsonfinancialgroup.com](mailto:tmsupport@johnsonfinancialgroup.com) with your company name and the usernames for Access JFG & DepositPartner and/or Positive Pay so they can enable the Single Sign On.

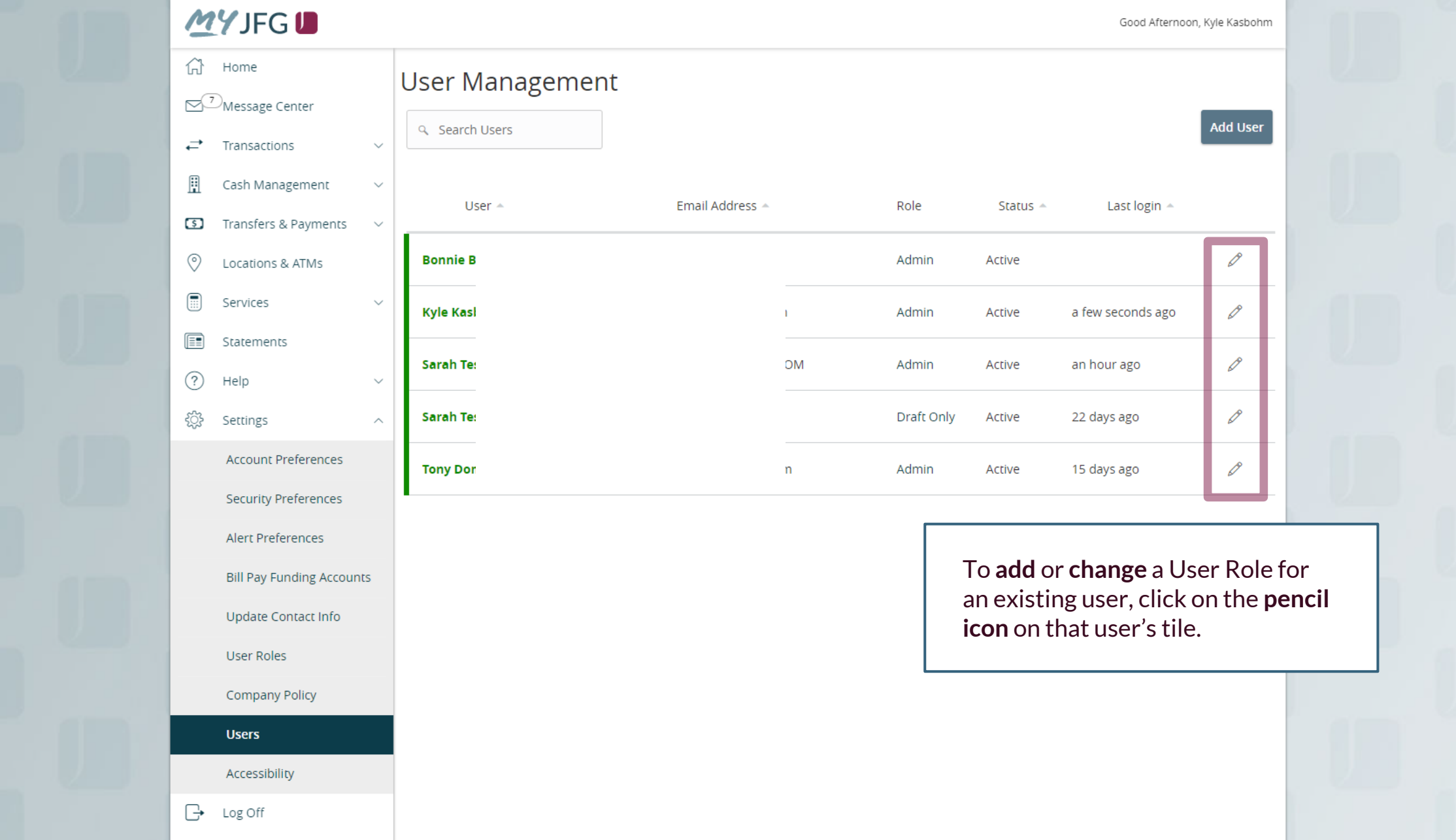

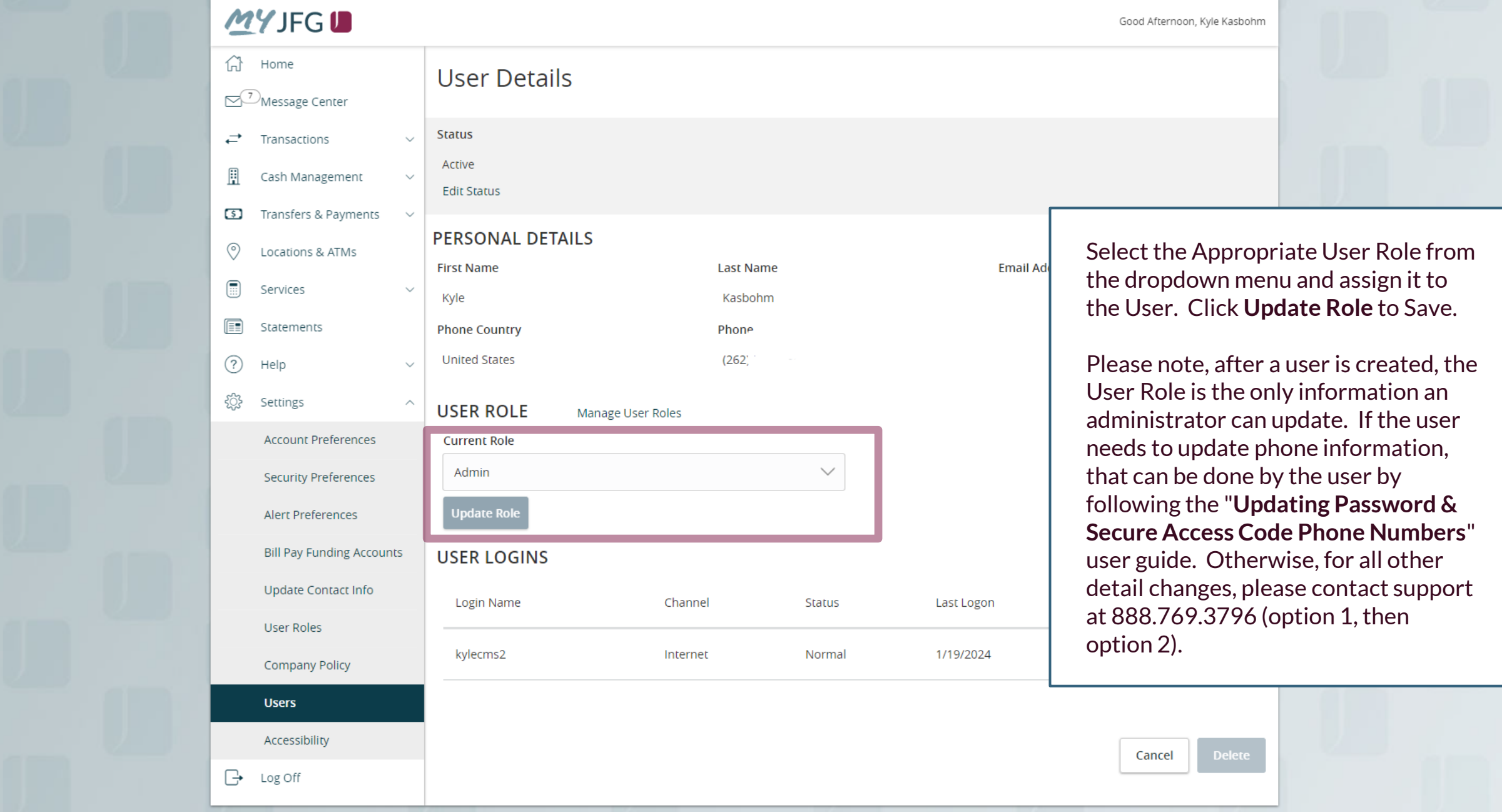

# **Thank You**

Additional Resources and Support

For additional resources, including "how-to" guides, please visit our online Client Resources page at https://www.johnsonfinancialgroup.com/business/cash -management/client-resources/

If further support is needed, please call our Johnson Customer Support Center at 888.769.3796 (option 1, then option 2), send a message in the MyJFG Message Center to "MyJFG Business – Cash Mgmt Solutions" or by email at [myjfgbusiness@johnsonfinancialgroup.com.](mailto:myjfgbusiness@johnsonfinancialgroup.com)

JohnsonFinancialGroup.com

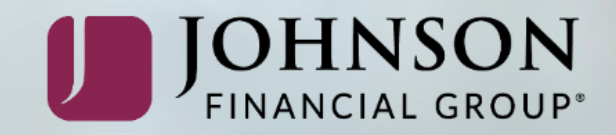